# **Recovering your SQL Diagnostic Manager installation**

In the event that your existing SQL Diagnostic Manager Repository is no longer available, you can recover your SQL Diagnostic Manager installation back to the last point a backup occurred.

## **Recovering the SQL Diagnostic Manager Repository**

To recover lost or damaged data, restore the SQL Diagnostic Manager Repository database using the following guidelines:

- Perform a full restore
- Schedule the restore during off-hours, or times when you expect the least collection activity

#### **To restore the Repository database:**

- 1. Use SQL Server Enterprise Manager or Management Studio to close any open connections to the Repository database.
- 2. Use SQL Server Enterprise Manager or Management Studio to take the Repository database offline. If you cannot take the Repository database offline, stop the Collection Service.
- 3. Use a tool such as IDERA SQL Safe to restore the Repository database using the appropriate backup archive file.
- 4. On the computer hosting the SQL Diagnostic Manager services, restart the SQLDM Collection and Management services.
- 5. On all existing SQL Diagnostic Manager consoles, reconnect to the SQL Diagnostic Manager Repository by selecting **File >Connect to SQLDM Repository**.

### **Recovering the SQL Diagnostic Manager services**

#### **To install the SQL Diagnostic Manager services:**

- 1. Log on with an administrator account to the computer on which you want to install the SQL Diagnostic Manager services.
- 2. Run Setup.exe in the root of the installation kit.
- 3. Click **SQL diagnostic manager** on the **Quick Start** window.
- 4. On the **Welcome** window of the setup program, click **Next**.
- 5. Review and accept the license agreement by clicking **I accept the terms in the license agreement**, and then click **Next**.
- 6. Accept the default folder for your SQL Diagnostic Manager installation, or click **Change** to specify a different folder, and then click **Next**.
- 7. Select the **Custom Install** setup type, and then click **Next**.
- 8. Select **SQLDM Services** (also select the **Desktop Client** if you want to run it on the same computer), and then click **Next**.
- 9. Specify which SQL Server instance is hosting the Repository database, verify that the displayed database name is correct, and then click **Next**.
- 10. Specify the account credentials that you want the SQL Diagnostic Manager services to use to connect to the SQL Diagnostic Manager Repository and the monitored SQL Server instances, and then click **Next**. This account must belong to the sysadmin role on the SQL Diagnostic Manager Repository database and each instance you plan to monitor.
- 11. Click **Install** to begin your installation.
- 12. Click **Finish** to exit the setup program.

**SQL Diagnostic Manager identifies and resolves SQL Server performance problems before they happen. [Learn more](http://www.idera.com/productssolutions/sqlserver/sqldiagnosticmanager) > >**

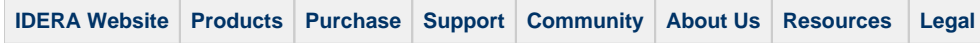